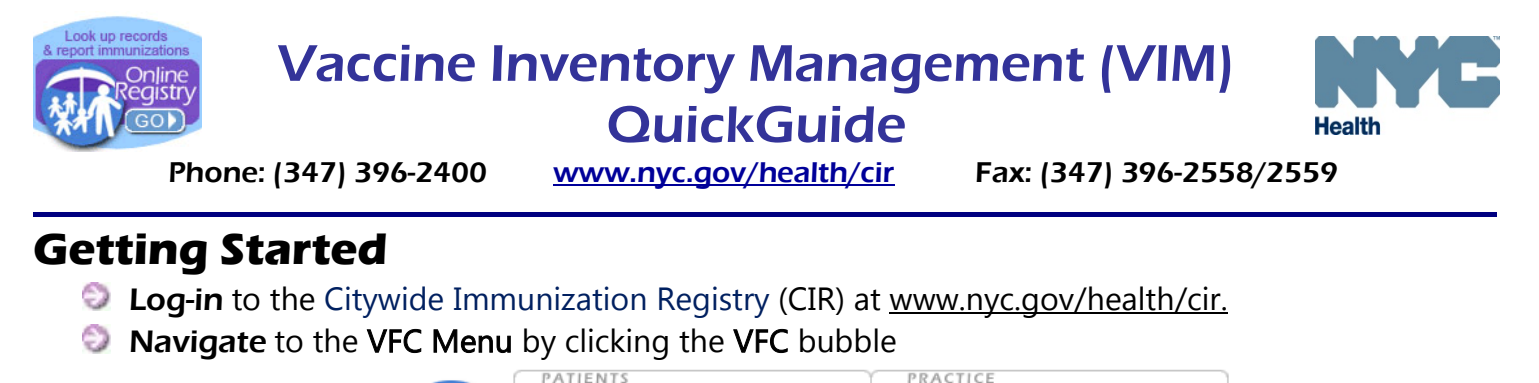

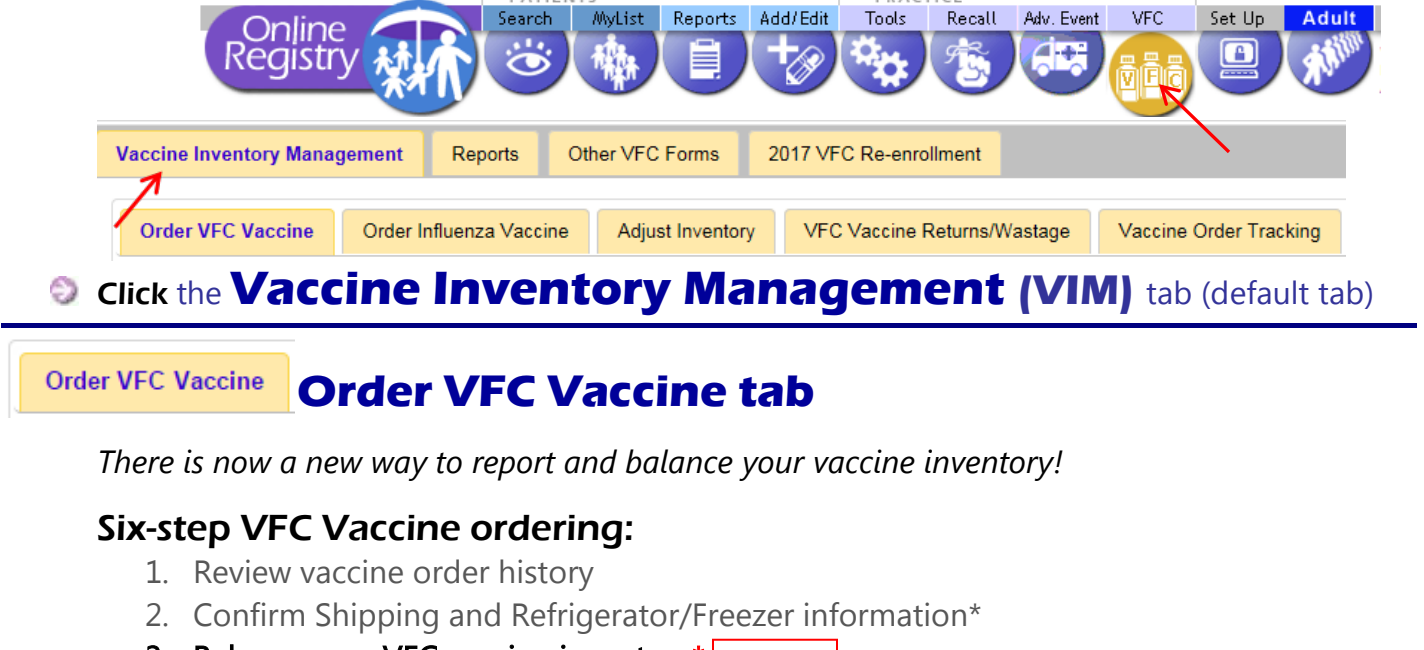

- 3. Balance your VFC vaccine inventory\* **NEW!**
- 4. Enter VFC order quantities
- 5. Confirm order
- 6. Receive confirmation number

Reporting VFC vaccine Returns/Wastage (R/W) events (expired, spoiled or wasted vaccines) prior to ordering helps to ensure an accurate vaccine count when balancing your inventory.

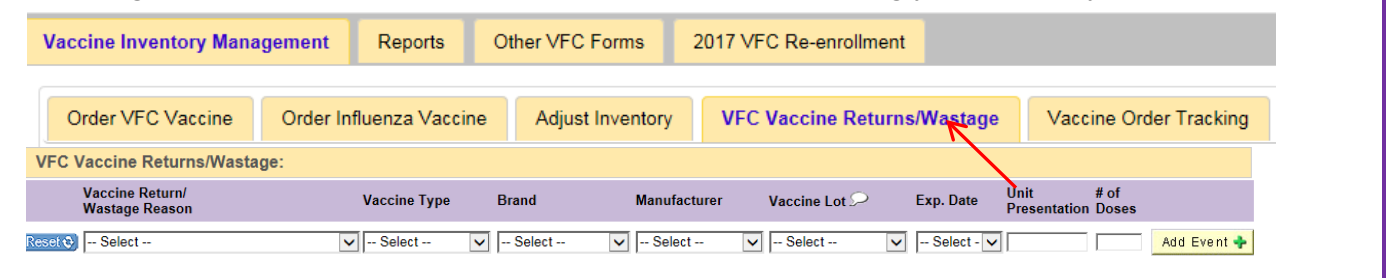

## **Balance your VFC vaccine inventory**

On Step 3 of the ordering process, you will see your pre-populated VFC vaccine inventory under the *Public Inventory* tab.

Ī

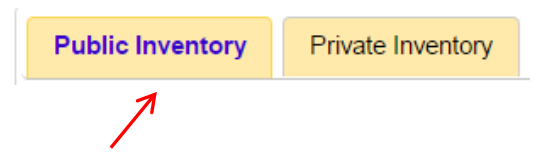

- **Public Inventory Private Inventory are assumed to the Public Inventory** tab is for managing publicly funded (VFC) vaccine inventory
	- **Private Inventory** tab is for managing privately purchased vaccine inventory

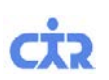

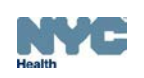

## *Steps to balancing your Public Inventory:*

- VFC vaccine lots shipped to your site are displayed in the dashboard.
- a. Count your inventory and enter it in the On-Hand Inventory column.
- b. Compare the On-Hand Inventory column to CIR Expected Inventory column.

CIR Expected Inventory = VFC doses shipped - [VFC doses given + doses reported as R/W\* + any other inventory adjustments]

\*R/W= Returns/Wastage (expired, spoiled or wasted vaccines)

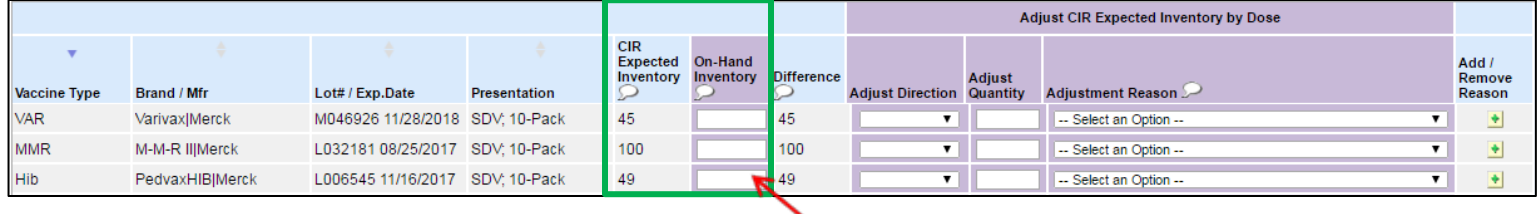

If there is a mismatch between the on-hand inventory and the CIR expected inventory:

- c. Adjust the *CIR Expected Inventory* column so that it matches *On-Hand Inventory* column.
	- Adjust the *CIR Expected Inventory* by selecting Decrease (-) or Increase (+) from the *Adjust* Direction column.
	- Enter the number of doses in the *Adjust Quantity* column, and select the reason for the adjustment from the drop-down menu in the *Adjustment Reason* column to account for discrepancies (e.g., a borrowing event, EMR reporting issue, etc.)
	- To add another reason for a dose of the same lot, or remove a previously added reason, use the + or – icon from the *Add/Remove Reason* column.
	- $\bullet$  If applicable, you may add additional quantities and reasons for the same lot by clicking the " $+$ " in the Add/Remove Reason column.
	- O Once your inventory is balanced, the *Difference* column will be 0 and highlighted

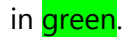

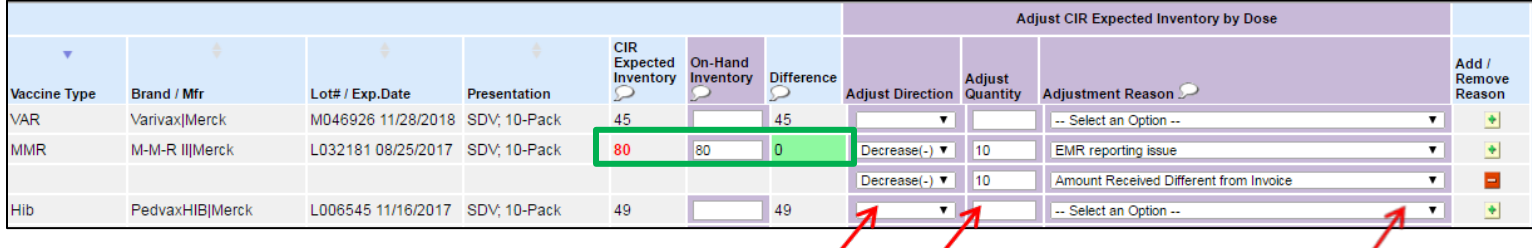

- O Once the *CIR Expected Inventory* is adjusted, the new number displayed in red.
- Once all vaccine dose accounting has been completed, click **Save and Continue->** to place your VFC order on the next screen.

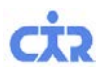

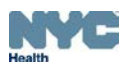

## *When to use the Find & Add Lot button:*

- Ð If you do not see one or more of your vaccine lots in your VIM dashboard, click  $\frac{1}{2}$  Find & Add Lot  $\frac{1}{2}$
- In the box that appears, select the vaccine type, brand, lot, and the number of doses you would like to add.

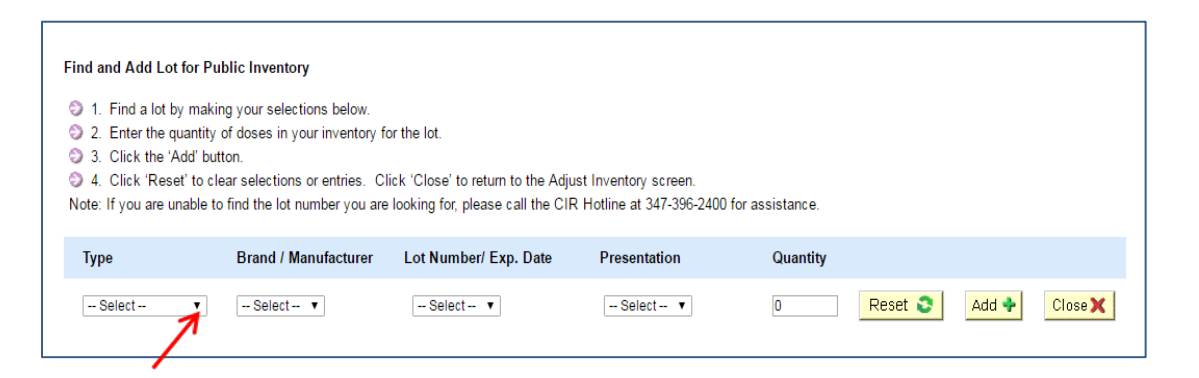

- $\bullet$  If the lot currently exists in your list, a message will appear in the dashboard stating: "This lot already exists on the Adjust Inventory screen. To adjust the CIR Expected Inventory for this lot, click Close and use the Adjust CIR Expected Inventory by Dose fields on the Adjust Inventory screen."
- If the lot does not exist in your list, it will be added to your list and highlighted in **yellow**.

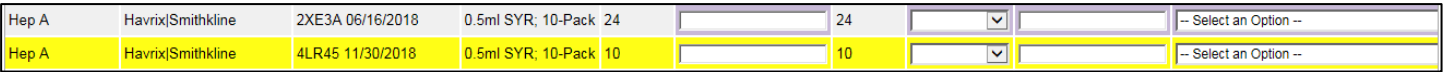

 $\bullet$  Having trouble finding a lot that already exists? Try sorting your dashboard by **Vaccine Type**, Brand/Manufacturer, or Lot Number/Expiration Date to make finding your lots easier!

Adjust Inventory

## **Adjust Inventory tab**

The *Adjust Inventory* tab allows you to adjust your *CIR Expected Inventory* at any time, even if you are not placing an order. Keeping you inventory current helps to save time and ensure an accurate vaccine count when balancing your inventory.

To reach the *Adjust Inventory* screen, click the VFC bubble, which defaults to the *Vaccine Inventory Management* tab, then choose the *Adjust Inventory* tab.

(**Adjust Inventory** continued on next page)

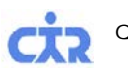

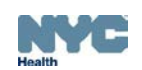

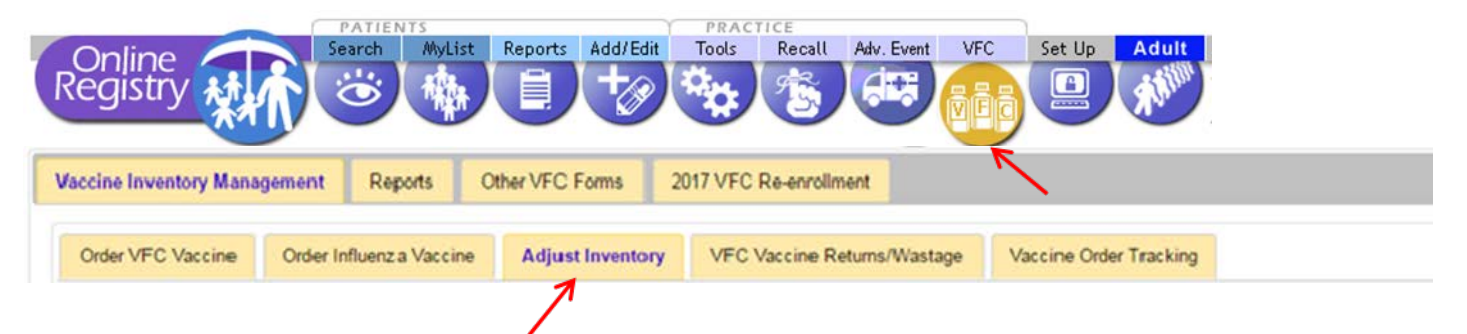

- a. Change your CIR Expected Inventory in between orders by selecting Decrease (-) or Increase (+) from the drop-down menu in the Adjust Direction column, entering the number of doses in the Adjust Quantity column, and selecting the reason for the adjustment from the drop-down menu in the Adjustment Reason column.
- b. Once the *CIR Expected Inventory* is adjusted, the new number displayed in red.

nyc.gov/health/

'cır

c. When you are finished, click **Save** 

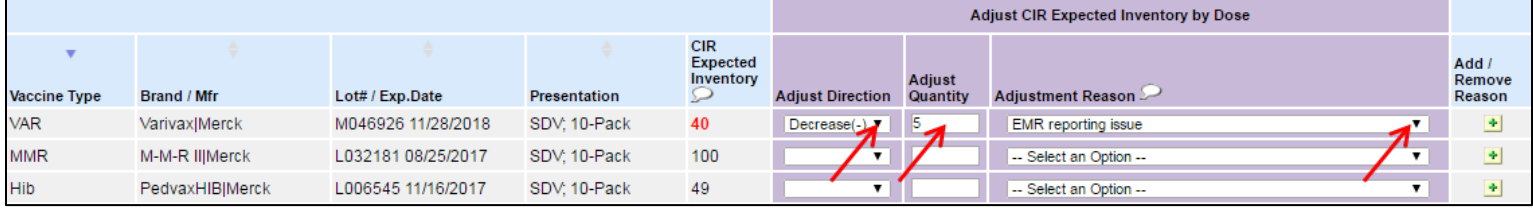

The Citywide Immunization Registry

2-09 28th Street, 5th Fl., CN 21, L.I.C, NY 11101-4132 hone (347) 396-2400 Fax (347) 396-2559 mail: cir@health.nyc.gov

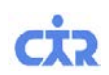

Visit Us Online!

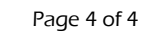

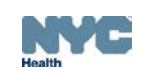